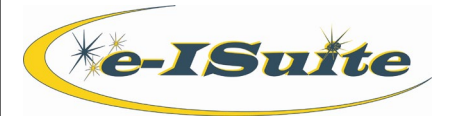

## **Getting Help**

- Access the e-ISuite website at: **http://famit.nwcg.gov/applications/eISuite**
- Contact the Helpdesk at: **(866) 224-7677**

## **Incident Info**

There are multiple ways in which to create an incident in e-ISuite. The user can enter the information manually, use a Transition File, create an incident using an IROC Import File. When using a Transition File or an IROC Import File, much of the incident data will be populated. When entering an incident manually, include the following data:

- 1. The user must select an **Event Type** for every incident.
- 2. Enter the **Incident Name**.
- 3. The **Unit ID** for each incident is comprised of a **Country Code**, **Unit ID** and **Number**.
- 4. Each incident must have an **Incident Jurisdiction** defined.
- 5. Each incident must have a **State** defined.
- 6. Each incident must have a **Start Date** defined.
- 7. In Enterprise, the user must identify the User Accounts that will have access to each incident. See the Account Manager Enterprise QRC for adding users.
- 8. In Site, all users that have access to a Site database will have access to all incidents in the database. See the Account Manager –Site QRC for adding users to a Site database.
- 9. Click **Save**. (Note: Accounting Codes and Reference Data tabs will not display until Incident Info is saved.)

*NOTE: For information on creating an incident using a Transition File, see the Data Transfer QRC; for information on the IROC Import process, see the IROC Import QRC.*

## **Accounting Code Tips**

- 1. A **Default Accounting Code** must be defined for an Incident on the Accounting Codes tab.
- 2. Click the **Incident Default** checkbox if the Accounting Code is the default.
- 3. An **Agency** must be selected for an Accounting Code.
- 4. If the **Event Type** for an incident is Wildfire, select the **FED** agency for USFS, BLM, BIA, FWS, or NPS.
- 5. If the **Agency** is **FED**, enter the four- digit Fire Code in the **Accounting Code** box.
- 6. If the **Event Type** is other than Wildfire, enter the appropriate Accounting Code. This field will allow up to 50 characters.
- 7. Enter the appropriate Accrual Accounting Code.
- 8. If the **Agency** is **USFS** or **FED**, select a **Forest Service Region and Unit**.

## **Reference Data**

- 1. The e-ISuite system includes default Reference Data for each incident/incident group, which is known as "**Standard Reference Data.**"
- 2. If needed, additional Reference Data can be defined for each incident/incident group. This is known as "**Non-Standard Reference Data**" and will apply only to the incident/incident group to which it is added.
- 3. The **Non-Standard Reference Data** that a user can add include: **Agencies**, **Unit IDs**, **Jetports**, and **Item Codes**.
- 4. A user can add, edit or delete **Non-Standard Reference Data** for an incident/incident group. Click on the appropriate tab and enter the data in the data fields that display.
- 5. A user **cannot** edit or delete **Standard Reference Data** for an incident/incident group.
- 6. Changes to **Non-Standard Reference Data** impact all users with access to the incident/incident group.